#### **Woocommerce Custom - Product Designer**

#### **Extendons**

by: Extendons

www.extendons.com/

email: info@extendons.com

#### 1 Installation Guide

This is a quick guide on installation, and updating.

#### 1.1 Plugin Installation

To install WooCommerce Product plugin you must have a working and latest version of WordPress and WooCommerce plugin already installed. For information on installing the WordPress , please see the WordPress Codex - Installing WordPress. For installing the WooCommerce and configure the shop please visit the following link WooThemes - Installing WooCommerce.

Now the next step is the Woocommerce PDF Invoices. In the full .ZIP archive you
have downloaded from Codecanyon.net you will find a file called extendons-PDFinvoices-pro.zip. This file is the installable .ZIP archive you can install via
WordPress.

Now is time to install Woo-commerce PDF Invoices, please read these steps carefully.

## **Installing from WordPress**

Follow the steps bellow to install from WordPress Admin Dashboard

- Navigate to Plugins
- Click Install Plugins and click Add New
- Click the Upload Plugin button
- Navigate extendons\_product\_designer.zip on your computer and click Install Now
- When installation is done please click Activate to activate plugin

#### **Installing using FTP**

Follow the steps bellow to install using FTP

- Unzip extendons-PDF-invoices-pro.zip to a desired location on your computer. These extracted files will be uploaded later via FTP
- Connect to your server via FTP (Use FileZilla or any other FTP client)
- Navigate to /wp-content/plugins/ server directory
- Locate the local directory where you have unzipped the extendons-PDF-invoices-pro.zip archive
- Upload local folder /extendons-PDF-invoices-pro/ to remote /wp-content/plugins/
- To activate the newly installed plugin navigate to Plugins and click the Activate button within the Woocommerce Custom Product Designer

#### 1.2 Plugin Updates

#### **Update from WordPress Admin**

Follow the steps bellow to update from WordPress Admin Dashboard

- Navigate to Plugins
- Find the currently installed Woocommerce Custom Product Designer plugin and click Deactivate
- After deactivation click Delete to remove the old version (your saved setting will not be lost)
- Click Install Plugins and click Add New
- Click the Upload Plugin button
- Navigate the new version archive extendons\_product\_designer.zip on your computer and click Install Now
- When installation is done please click Activate to activate plugin

## **Update using FTP**

Follow the steps bellow to update using FTP

- Unzip the new version archive extendons\_product\_designer.zip to a desired location on your computer. These extracted files will be uploaded later via FTP
- Connect to your server via FTP (Use FileZilla or any other FTP client)
- Navigate to /wp-content/plugins/ server directory and delete the current plugin folder /extendons-PDF-invoices-pro/
- Locate the local directory where you have unzipped the new version archive extendons-PDF-invoices-pro.zip

Upload local folder /extendons\_product\_designer/ to remote /wp-content/plugins/

#### 2 User Guide

After installation of plugin, login to admin panel and flush your cache storage.

### 2.1 How to Customize a Product with this Plugin

#### **Step 1 - Go to Product Page:**

At the frontend go to the product page. Here you will find the product and its information. Click on "Customize Product" to continue.

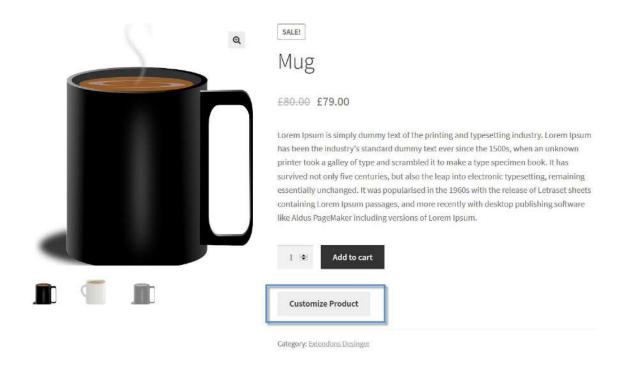

#### **Step 2 - Customize your Product:**

Now here you can custonize your product as par your requirement. For the purpose of this demo we have added the following customizations. You can click on "Finish Design" and work on more customizations or click on "Save & Proceed" to continue.

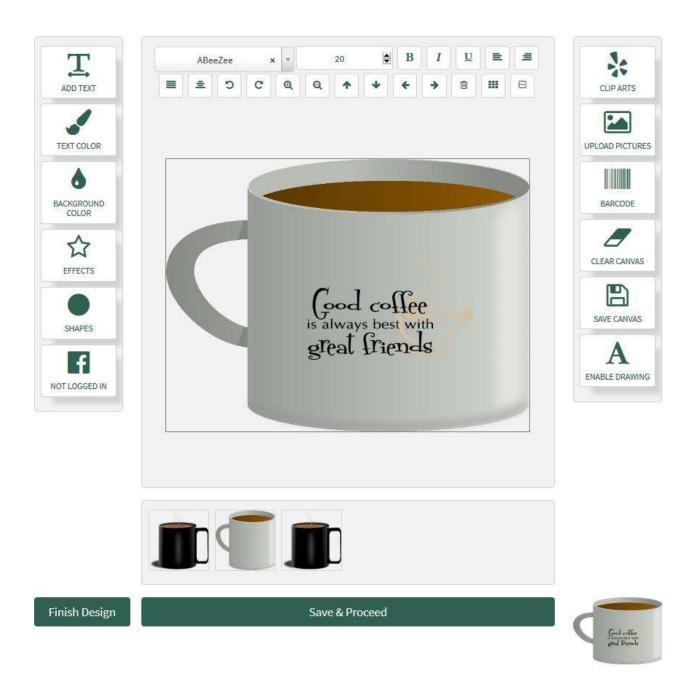

# **Step 3 - Checkout Page:**

Now, once you add the product to cart and go to checkout page your product will be featured as the following. The price will vary as par the customizations.

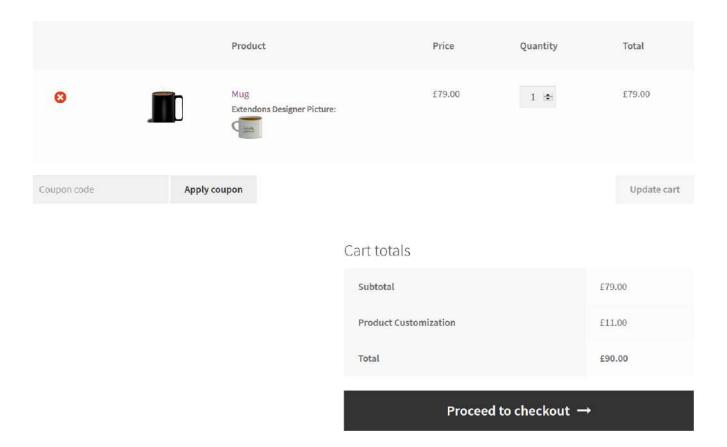

# 2.2 How to Add Clip Arts

# Step 1 - Go to Add Clip Art

At the backend go to "Add Clip Art". Here you will have to option to add a clip art as shown below.

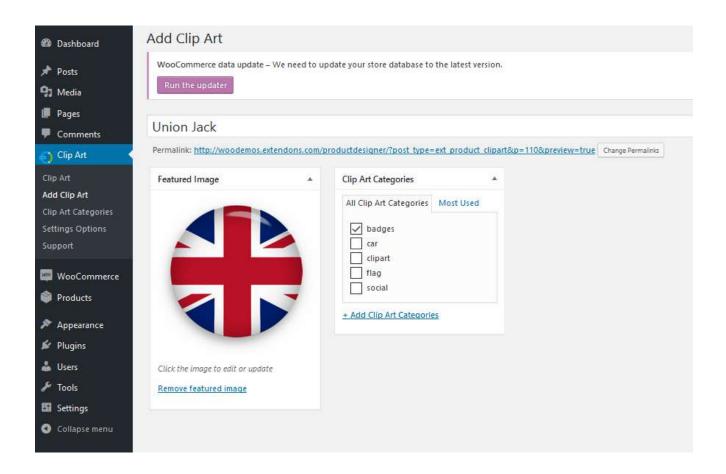

## Step 2 - Clip Art

Once you have submitted a clip art then it will be available to use for your customizable products. You can always to to "Clip Art" and edit its information as shown below.

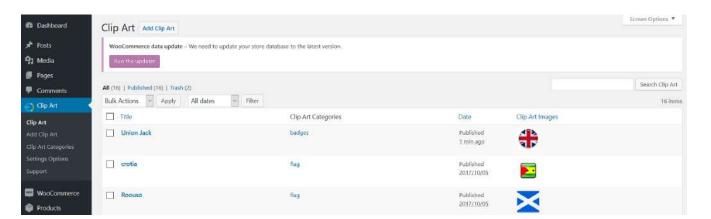

## 2.3 How to Add Categories

### **Step 1 - Go to Clip Art Categories**

At the backend go to "Clip Art Categories", here you have the option to add new categories or edit old ones. For the purpose of this demo we have added the following information.

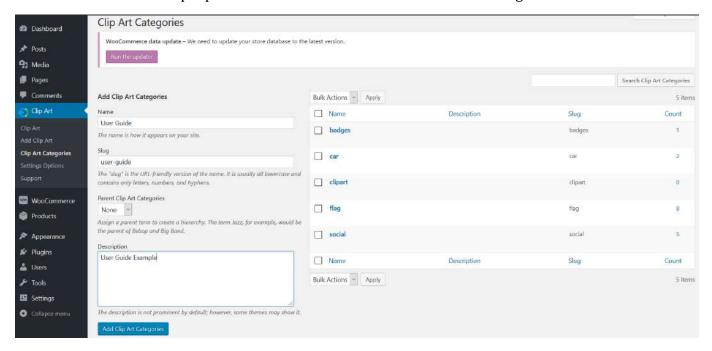

### **Step 2 - Clip Art Categories**

Now at the backend your category will be created. You can add Clip Arts to this as explained above.

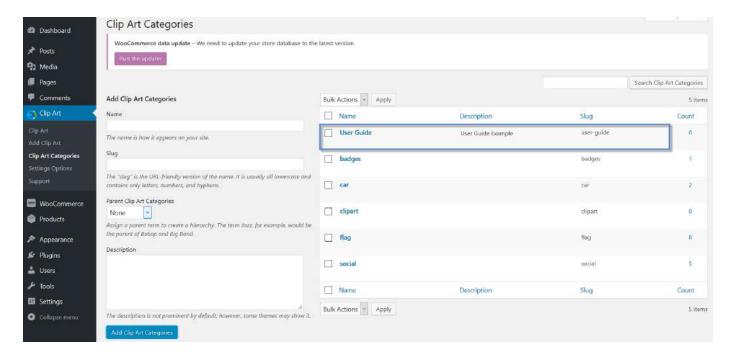

# 2.4 How to Configure the Plugin

At the backend, go to "Settings Options". Here you will find the following settings:

## **General Settings:**

- Designer Top heading: Top desinger heading
- Canvas Width: Set canvas size with your products (Default 600px-450px)
- **Set Product Customization Fee:** Default fee is 0.00
- **Designer Background Color:** Set Designer Background color
- Top Header Background: Set Designer color
- Canvas Background Color: Set Canvas Background Color
- Facebook Account App Id: To get your facebook app id Click here and follow steps

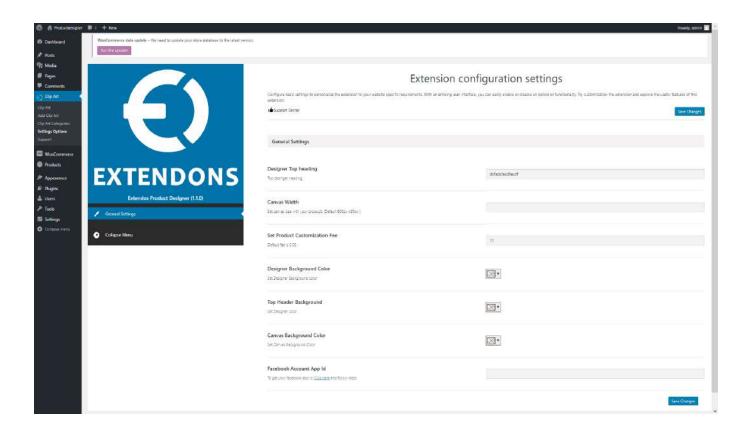